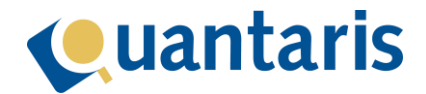

## **Handleiding Qu-Notary (inrichten)**

## <span id="page-0-0"></span>Introductie

Met Qu-Notary kunt u makkelijk en snel dossiers maken volgens de door u ingericht workflow. Met deze module vereenvoudigt u de aanmaak van ieder dossier en is deze binnen een handomdraai gereed.

# Cuantaris

## Inhoud

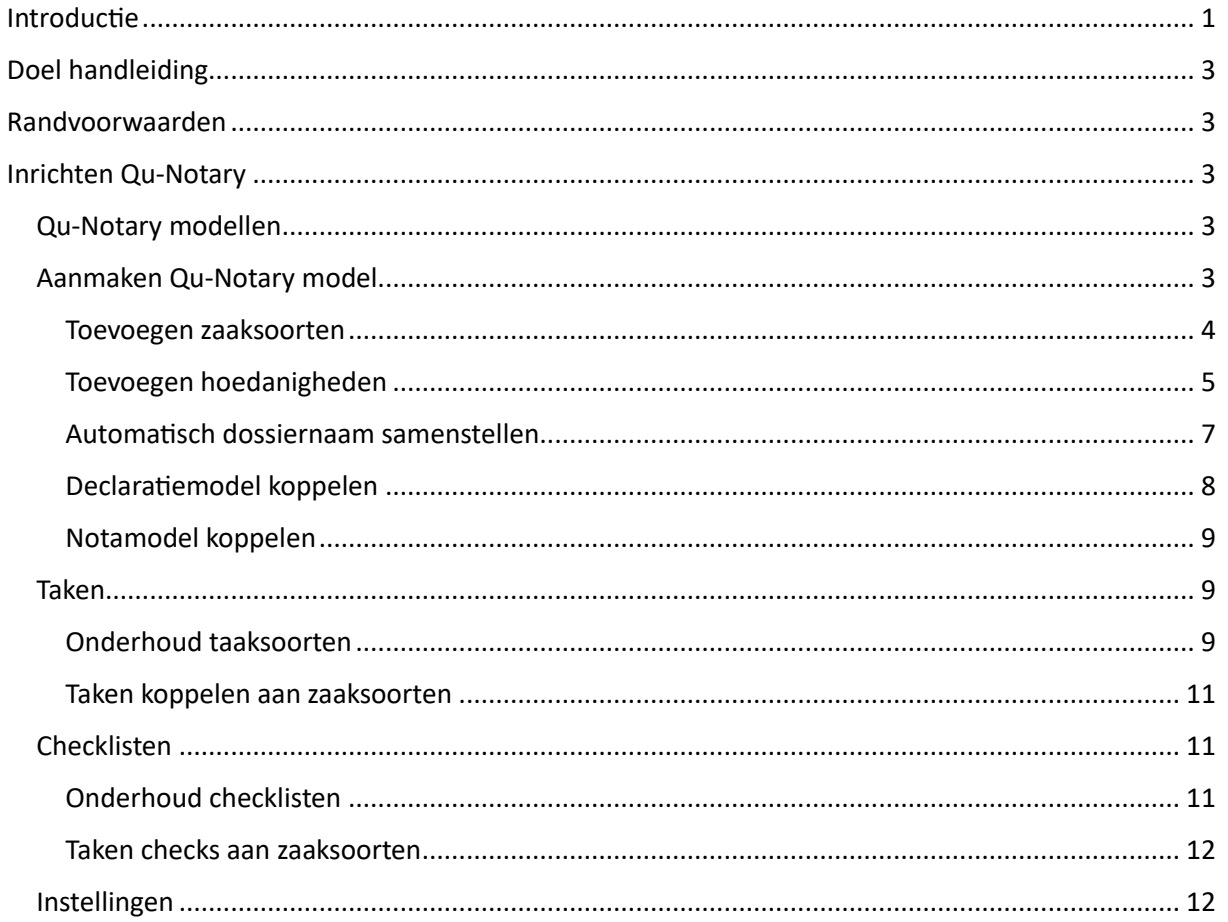

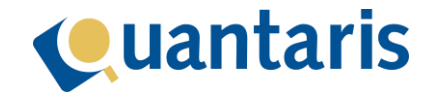

## <span id="page-2-0"></span>Doel handleiding

In deze handleiding wordt het instellen Qu-Notary in Qu-Beheer stapsgewijs beschreven.

### <span id="page-2-1"></span>Randvoorwaarden

Om gebruik te kunnen maken van Qu-Notary dient u eerst uw systeem in te (laten) richten. Hiervoor kunt u in Qu-Beheer modellen aanmaken waarmee tijdens de Qu-Notary flow op een intelligente en efficiënte wijze dossiers aangemaakt kunnen worden.

## <span id="page-2-2"></span>Inrichten Qu-Notary

Om optimaal gebruik te maken van Qu-Notary dient u in Qu-Beheer zaken eenmalig vast te leggen. Met deze instellingen kunt u in Qu-BIS u op basis van uw eigen kantoor specifieke eigenschappen optimaal gebruik maken van alle functionaliteit.

#### <span id="page-2-3"></span>Qu-Notary modellen

In *Qu-Beheer*, in het tabblad *Algemeen* in onderdeel *Qu-Notary*, kunt u via *Modellen* per rechtsgebied op basis van een dossiersoort uw eigen Qu-Notary modellen maken. Deze modellen zijn de basis om later in Qu-BIS snel en eenvoudig via een logische flow dossiers samen te stellen. Als u op Modellen klikt, opent het venster *Qu-Notary modellen*.

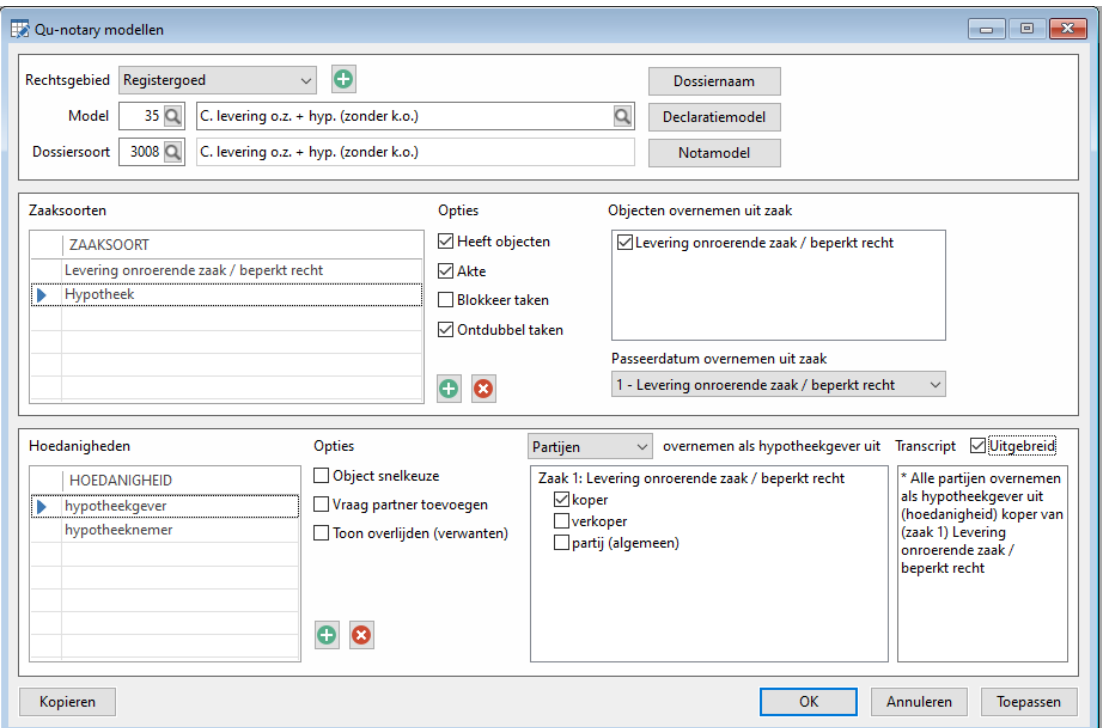

In bovenstaand venster ziet u een voorbeeld van een Qu-Notary model. Op basis hiervan gaan we alle mogelijkheden bespreken. Uiteraard is deze functionaliteit ook binnen de andere rechtsgebieden beschikbaar.

#### <span id="page-2-4"></span>Aanmaken Qu-Notary model

Selecteer in het venster *Qu-Notary modellen* bij *Dossiersoort* een dossiersoort waarop u een model wilt vastleggen. Na selectie zal de naam van het model ook de naam van de dossiersoort krijgen. Als u verschillende modellen gaat maken op basis van dezelfde dossiersoort, kunt u deze ook aanpassen

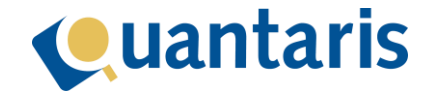

naar een meer specifieke omschrijving om in Qu-BIS onderscheid te kunnen maken tussen de verschillende modellen. Nadat u op de knop *Toepassen* heeft geklikt wordt het model opgeslagen.

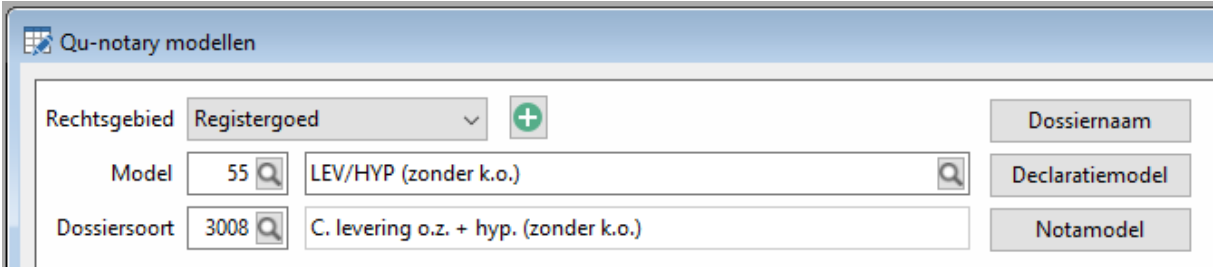

#### <span id="page-3-0"></span>Toevoegen zaaksoorten

De volgende stap is het toevoegen van zaaksoorten onder *Zaaksoorten*. Hiervoor kunt u het groene plusteken gebruiken die naast de tabel zaaksoorten staat. We voegen nu de zaaksoorten levering en hypotheek toe:

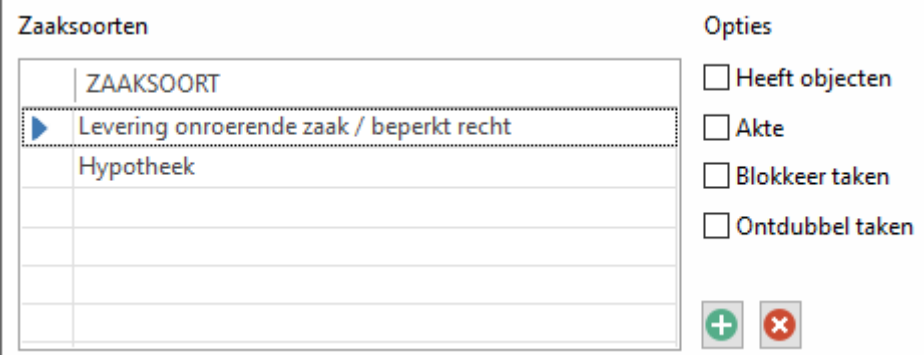

Voor het verwijderen van een zaaksoort kunt u het rode kruis gebruiken. De volgorde waarin de zaaksoorten zijn vastgelegd zal in de Qu-Notary flow straks ook de volgorde zijn waarin de zaken worden vastgelegd.

Voor elke zaaksoort kunt u nu de onderstaande instellingen doen. Selecteer daarvoor de juiste zaaksoort door op de regel te klikken (het blauwe pijltje laat zien welke zaaksoort actief is).

1. De optie *Heeft objecten*;

indien u deze optie aanvinkt, zal tijdens de Qu-Notary flow de mogelijkheid aangeboden worden registergoedobjecten toe te voegen. Als deze optie uit staat dan kunnen er géén objecten toegevoegd worden.

- 2. De optie *Akte*; indien u deze optie aanvinkt zal dezelfde optie bij de zaak automatisch aanstaan.
- 3. De optie *Blokkeer taken*;

met deze optie kunt u alle taken blokkeren. Er worden dan geen taken aangemaakt zodra u het dossier opslaat. Meer informatie over taken leest u later onder [Taken.](#page-8-1)

#### 4. De optie *Ontdubbel taken*;

met deze optie kunt u taken ontdubbelen. Als eenzelfde taak al in een voorgaande zaak is aangemaakt zal deze onder de nieuwe zaak niet nogmaals aangemaakt worden.

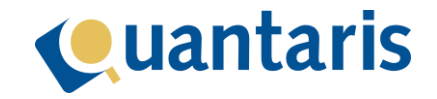

#### 5. De optie *Objecten overnemen uit zaak*;

met deze optie kunt u registergoedobjecten uit een voorgaande zaak overnemen in de geselecteerde zaak. In ons voorbeeld kunnen we dan objecten op de zaak hypotheek overnemen uit de zaak levering:

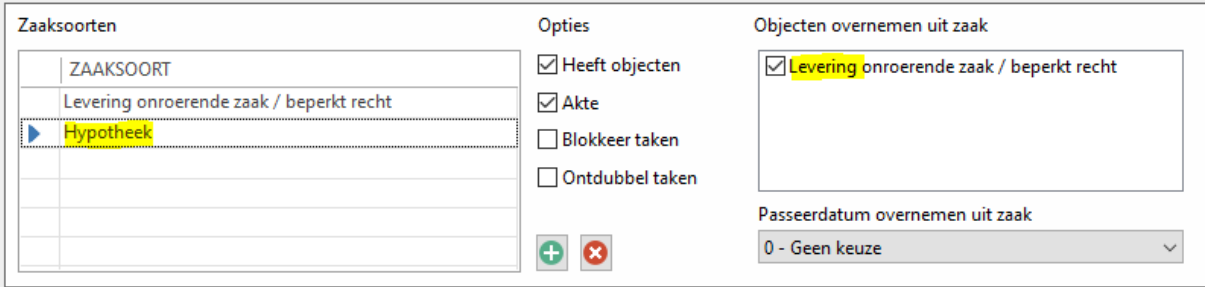

6. De optie *Passeerdatum overnemen uit zaak*; met deze optie kunt u de passeerdatum uit een voorgaande zaak automatisch overnemen.

#### <span id="page-4-0"></span>Toevoegen hoedanigheden

Nadat de zaaksoorten zijn toegevoegd, kunt u per zaaksoort hoedanigheden toevoegen onder *Hoedanigheden*. Tijdens de Qu-Notary flow kunt u zodoende voor elke hoedanigheid partijen toevoegen.

Selecteer onder *Zaaksoorten* eerst de juiste zaaksoort (het blauwe pijltje geeft aan welke zaaksoort op dat moment actief is). Met het groene plusteken naast de tabel hoedanigheden kunt u hoedanigheden toevoegen. Met het rode kruis kunt u deze verwijderen.

In ons voorbeeld gaan we nu voor de zaaksoort levering, de koper en verkoper toevoegen, en ook algemene partijen (denk daarbij aan de makelaar e.d.). De volgorde waarin de hoedanigheden zijn vastgelegd zal in de Qu-Notary flow ook de volgorde zijn waarin de hoedanigheden (lees: partijen) worden vastgelegd.

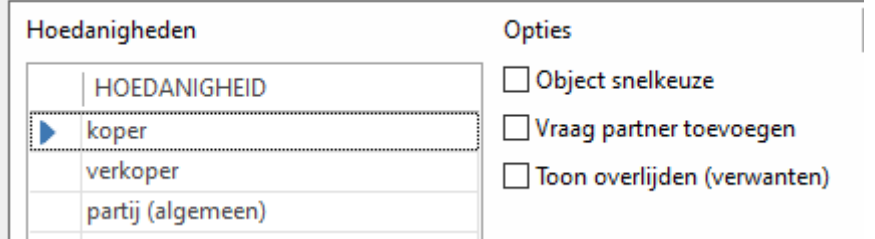

Voor elke hoedanigheid kunt u nu de onderstaande instellingen aanvinken. Selecteer daarvoor de juiste hoedanigheid door op de regel te klikken (het blauwe pijltje laat zien welke hoedanigheid actief is).

#### 1. De optie *Object snelkeuze*;

als deze optie is aangevinkt, worden de adressen van de partijen tijdens de Qu-Notary flow getoond om deze, indien van toepassing, snel te kunnen selecteren.

#### 2. De optie *Vraag partner toevoegen*;

als deze optie is aangevinkt en de toegevoegde partij heeft een partner, krijgt u de vraag of de partner van de toegevoegde partij ook toegevoegd moet worden.

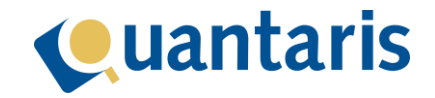

#### 3. De optie *Toon overlijden (verwanten)*;

als deze optie is aangevinkt, wordt tijdens de Qu-Notary flow in het venster *Toevoegen verwanten*, de datum van overlijden getoond in het venster waarin u gekoppelde partijen kunt toevoegen als verwanten.

#### 4. De optie *XXX overnemen als XXX uit*;

naast de kolommen *Hoedanigheden* en *Opties* ziet u een kolom waarvan de tekst begint met (uw keuze uit) een keuzelijst, vervolgt met tekst "overnemen als", waarna de hoedanigheid volgt die u onder *HOEDANIGHEID* heeft geselecteerd en eindigt met de tekst "uit". Daaronder kunt u een keuze maken uit hoedanigheden.

Met deze optie kunt u via de keuzelijst partijen, partners van partijen, de eerste partij, de tweede partij of verwanten van de partijen overnemen uit dezelfde of voorgaande zaak.

In ons geval willen we in de zaak hypotheek de koper uit de voorgaande zaak (levering) overnemen als hypotheekgever.

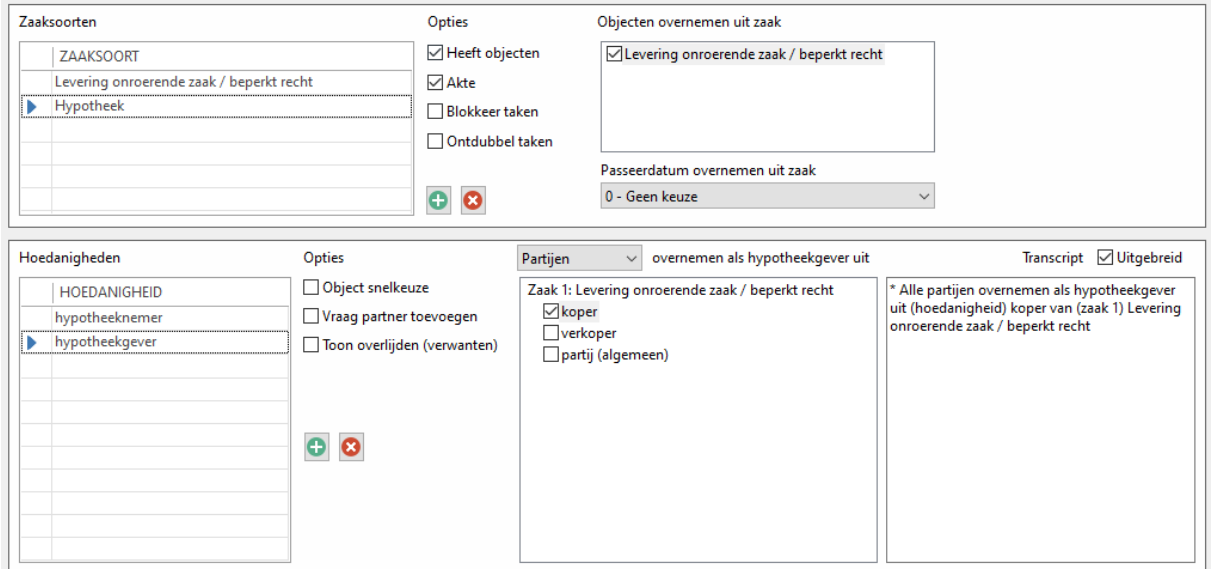

De zaak hypotheek is actief (zie blauwe pijltje onder *Zaaksoorten*) en de hoedanigheid hypotheekgever is actief. Als u *Partijen* selecteert in de keuzelijst en koper aanvinkt in de lijst eronder, is de instelling toegevoegd.

In de kolom *Transcript* kunt u lezen welke instellingen u heeft toegevoegd. Als u ook nog *Uitgebreid* aanvinkt, wordt de tekst in een volzin weergegeven.

Voor het overnemen van de verwanten van een partij (ouders/kinderen etc.) is er in de kiezen lijst van hoedanigheden nog een extra optie: *Verwanten vanaf tweede graad overnemen als*. Als u daaronder aanvinkt *Geen keuze* opent een venster met hoedanigheden waarin u de hoedanigheid kunt kiezen (bijv. erfgenaam voor de zaak verklaring van erfrecht) waarmee de verwanten vanaf de tweede graad in de zaak terug moeten komen.

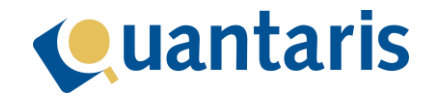

#### <span id="page-6-0"></span>Automatisch dossiernaam samenstellen

U kunt voor Qu-Notary modellen bepalen hoe de dossiernaam automatisch wordt gegenereerd. Als u hiervan gebruik maakt, zal tijdens de Qu-Notary flow de samengestelde dossiernaam automatisch zijn ingevuld. U regelt dit op modelniveau.

Na het aanmaken van een model of selecteren van een model bij *Model*, klikt op de knop *Dossiernaam*. Het onderstaande venster verschijnt:

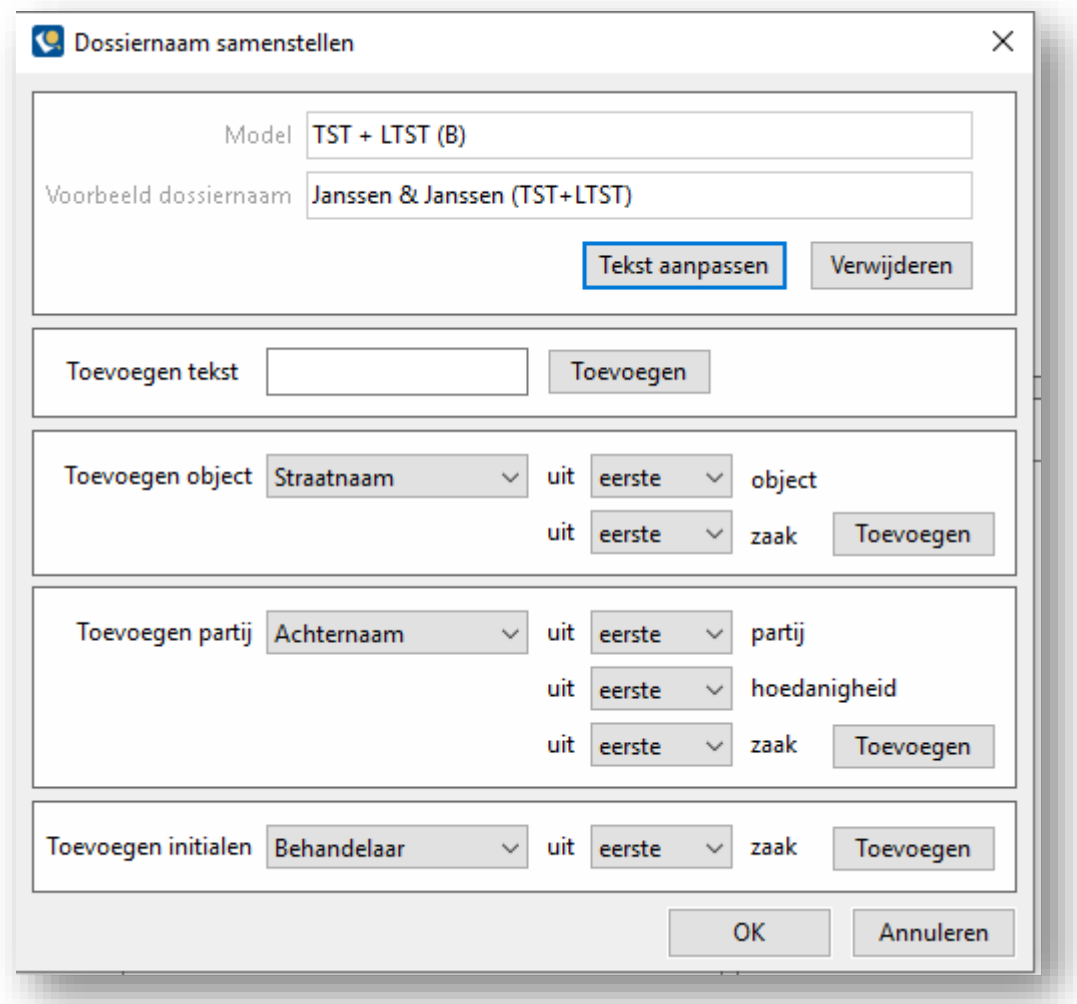

U kunt een dossiernaam samenstellen met tekst, op basis van objectgegevens en op basis van partijgegevens.

Stel u wilt een dossiernaam samenstellen waarbij de naam altijd resulteert in:

#### **LEV/HYP straatnaam huisnummer te plaatsnaam**

Om dit te bereiken voert u de volgende stappen uit:

1. Tekst "LEV/HYP" toevoegen;

typ de tekst in het veld achter *Toevoegen tekst* en klik op *Toevoegen*. Boven in het venster achter *Voorbeeld dossiernaam* komt nu "HYP/LEV" te staan.

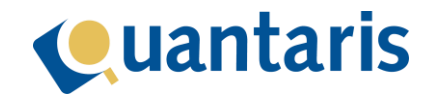

#### 2. Straatnaam toevoegen;

als u de objectgegevens van het eerste object van de zaak levering wilt gebruiken, selecteert u in de keuzelijst achter *Toevoegen object* de optie *Straatnaam* en daarachter de optie *eerste* bij *object* en de optie *eerste* bij *zaak* (de levering is de eerste zaak in het model). Nadat u op *Toevoegen* heeft geklikt, staat nu bij *Voorbeeld dossiernaam* "HYP/LEV Bloemetjesstraat". Uiteraard zal in de Qu-Notary workflow in plaats van "Bloemetjesstraat" de straatnaam van het eerste gekoppelde object staan.

3. Huisnummer toevoegen;

deze voegt u op gelijke wijze toe, zoals beschreven onder sub 2, alleen kiest u nu bij *Toevoegen object* voor de optie *Huisnummer*. In *Voorbeeld dossiernaam* staat nu "HYP/LEV Bloemetjesstraat 15" te staan, waarbij "15" uiteraard in de workflow wordt vervangen door het reële nummer.

4. Tekst "te" toevoegen;

deze voegt u op dezelfde wijze toe als onder sub 1 in. In *Voorbeeld dossiernaam* staat nu "HYP/LEV Bloemetjesstraat 15 te".

5. Plaatsnaam toevoegen;

deze voegt u op soortgelijke wijze toe zoals beschreven in sub 2, alleen kiest u nu bij *Toevoegen object* voor de optie *Plaatsnaam*. In *Voorbeeld dossiernaam* staat nu "HYP/LEV Bloemetjesstraat 15 te Nieuwegein", waarbij "Nieuwegein" uiteraard in de workflow wordt vervangen door de reële plaatsnaam.

Als u in de dossiernaam de naam van een rechtspersoon wilt opnemen (bijv. Oprichting [naam BV]), kiest u bij *Toevoegen partij* voor de optie *Achternaam*. De statutaire naam van de rechtspersoon zal in de dossiernaam worden opgenomen.

#### <span id="page-7-0"></span>Declaratiemodel koppelen

In het dashboard van de Qu-Notary flow kunt u een declaratie toevoegen aan een dossier op de manier zoals u tot nu toe gewend bent en u kunt nu ook een vooraf ingevulde declaratie openen zodat u sneller de gewenste declaratie kunt aanmaken. Uiteraard geldt hetzelfde voor nota's.

Voor het koppelen van een declaratiemodel aan een zaakmodel, gebruikt u de knop *Declaratiemodel*. In het venster dat verschijnt kunt u met de knop *Toevoegen* een declaratiemodel toevoegen. Met de knop *Verwijderen* kunt u modellen verwijderen. Na op *Toevoegen* te hebben geklikt, verschijnt het volgende venster:

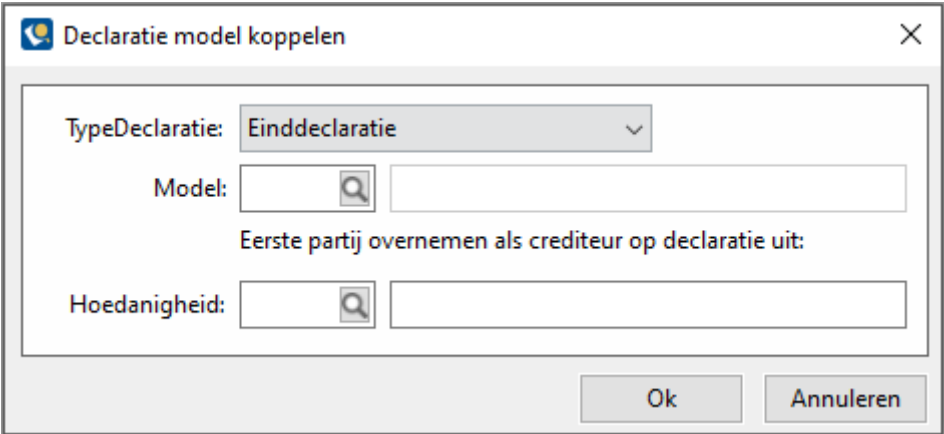

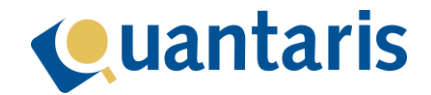

Selecteer het type declaratie en het model. De crediteur van de declaratie kunt u optioneel toevoegen op basis van de partij die het eerste voorkomt als de geselecteerde hoedanigheid binnen de zaak op de dossier dashboard.

Dus als u een declaratie voor een koper wilt koppelen, kiest u in de lijst bij *Hoedanigheid* voor *koper*.

#### <span id="page-8-0"></span>Notamodel koppelen

Voor het koppelen van een notamodel gebruikt u de knop *Notamodel* en in het venster dat vervolgens verschijnt, klikt u op *Toevoegen* om een model toe te voegen en op de knop *Verwijderen* om een model te verwijderen. Kies na *Toevoegen* voor een te gebruiken model nota.

#### <span id="page-8-1"></span>Taken

Als u via de Qu-Notary flow een dossier heeft aanmaakt, is het ook mogelijk om automatisch taken aan te laten maken voor medewerkers met daaraan gekoppeld een eventuele streefdatum. Als u hier gebruik van wilt maken, moet u eerst in de beheeromgeving alle taaksoorten definiëren. Bij de ingebruikname van Qu-Notary zijn voor u diverse taaksoorten beschikbaar gemaakt. U kunt deze aanvullen en corrigeren.

#### <span id="page-8-2"></span>Onderhoud taaksoorten

In *Qu-Beheer* vindt u onder het tabblad *Tabellen* in het onderdeel *Qu-Notary* de optie *Taaksoorten*. Als u hierop klikt, opent het venster *Tabel taaksoorten* waarin u de taaksoorten kunt toevoegen en onderhouden:

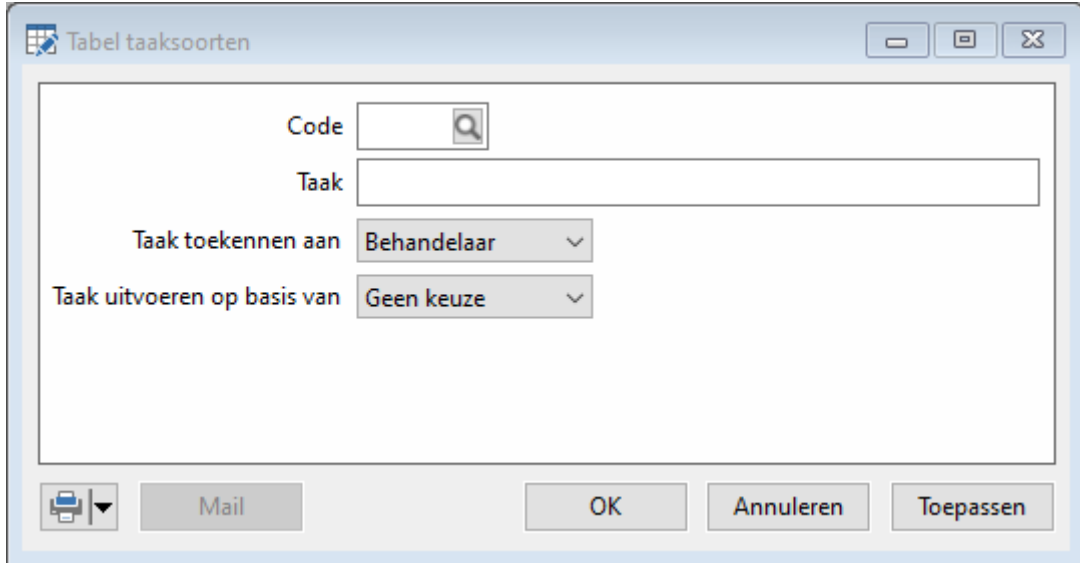

Voor het toevoegen van een taaksoort vult u in het veld achter *Taak* de omschrijving van de taak in. U kunt vervolgens bij *Taak toekennen aan* de taak koppelen aan de verantwoordelijke, behandelaar of secretaresse van de zaak.

Als u ook een streefdatum aan de taak wilt koppelen, kunt u bij *Taak uitvoeren op basis van* een van onderstaande keuzes maken.

1. *Geen keuze*;

als u géén streefdatum voor de taak wenst, laat u *Geen keuze* staan.

2. *Passeerdatum*;

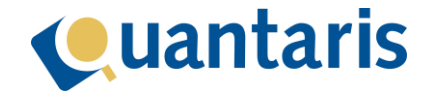

op basis van de passeerdatum van de zaak kunt de streefdatum bepalen door aan te geven hoeveel werkdagen voor of na de passeerdatum de taak moet worden uitgevoerd:

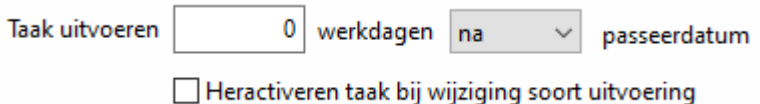

Als u aanvinkt de optie *Heractiveren taak bij wijziging soort uitvoering* zal de streefdatum automatisch aangepast worden wanneer de passeerdatum van de zaak aangepast wordt.

#### 3. *Datum waarborg*;

op basis van de datum waarborg van de zaak kunt de streefdatum bepalen door aan te geven hoeveel werkdagen voor of na de datum waarborg de taak moet worden uitgevoerd.

#### 4. *Aanmaakdatum*;

op basis van de aanmaakdatum van de zaak kunt de streefdatum bepalen door aan te geven hoeveel werkdagen voor of na de aanmaakdatum de taak moet worden uitgevoerd.

Nadat u op de knop *OK* heeft geklikt, is de taaksoort opgeslagen.

Met de knop *Mail* (onder in het venster *Tabel taaksoorten*) kunt u instellen dat het onderwerp van de e-mail die een medewerker in de Qu-Notary console met een taak kan versturen, vooraf automatisch wordt ingevuld.

Klik op de knop *Mail* om voor de gekozen/aangemaakte taak het onderwerp in te stellen:

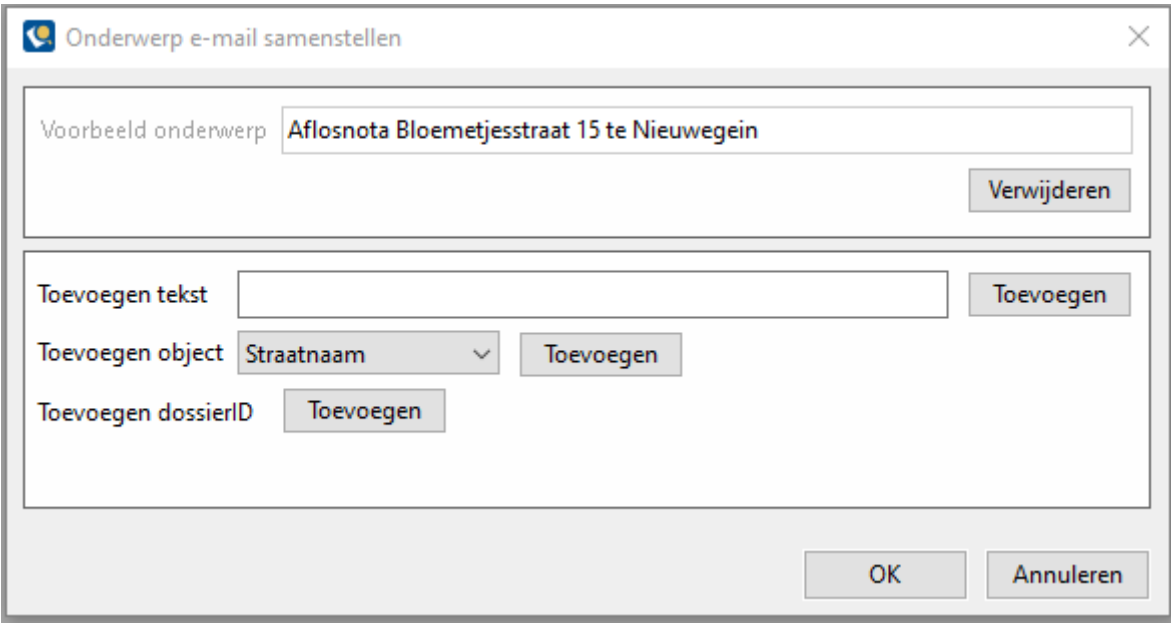

Op dezelfde manier als beschreven bij *[Automatisch dossiernaam samenstellen](#page-6-0)* kunt u het onderwerp van de e-mail instellen. U kunt dus in het onderwerp, op de door u gewenste volgorde, toevoegen tekst, objectgegevens en het dossierID.

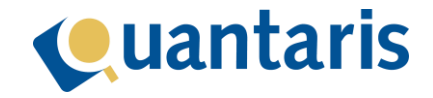

#### <span id="page-10-0"></span>Taken koppelen aan zaaksoorten

In het venster *Qu-Notary taken* kunt u taken koppelen aan zaaksoorten. Hiermee bepaalt u of de taken bij een bepaalde zaak te gebruiken zijn. U opent dit venster in het tabblad *Algemeen*, bij het onderdeel *Qu-Notary* door te klikken op *Taken*.

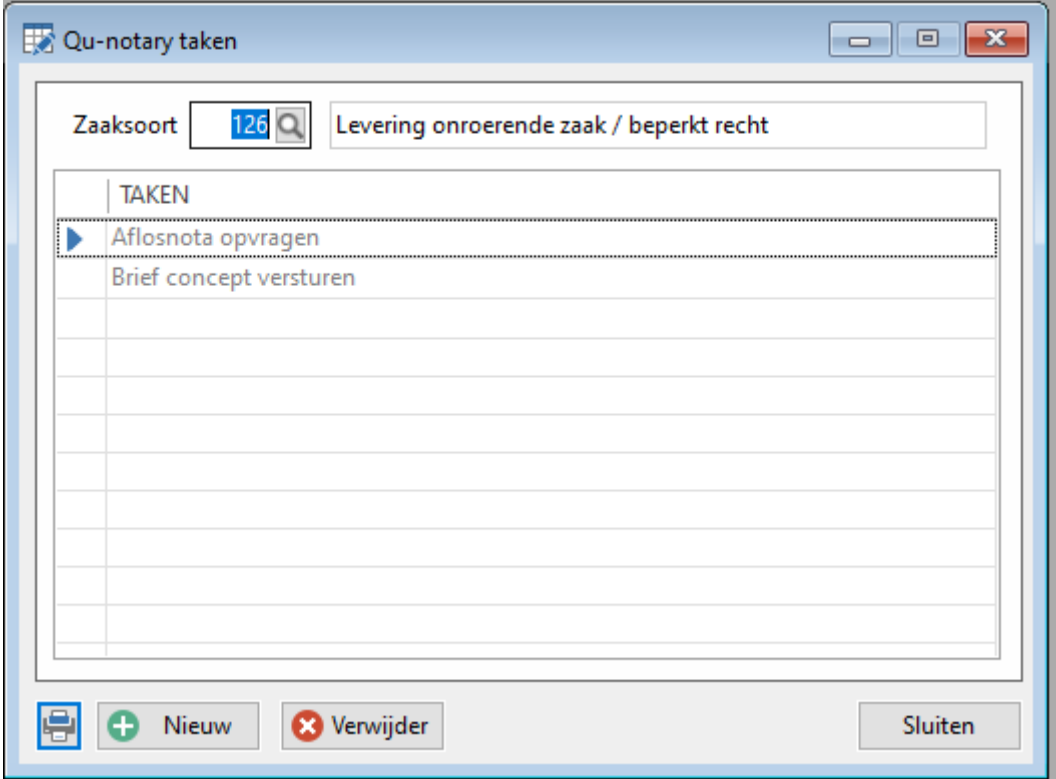

Selecteer eerst de zaaksoort in de keuzelijst bij *Zaaksoort*. Klik op de knop *Nieuw* en u kunt direct één of meer taken aan de zaaksoort koppelen. Met de knop *Verwijder* kunt u de actieve taaksoort (die achter het blauwe pijltje staat) verwijderen.

#### <span id="page-10-1"></span>**Checklisten**

Als u via de Qu-Notary flow een dossier heeft aanmaakt, is het ook mogelijk om automatisch checks aan te laten maken. Als u hier gebruik van wilt maken, moet u eerst in de beheeromgeving alle checks definiëren. Bij de ingebruikname van Qu-Notary zijn voor u diverse checks beschikbaar gemaakt maar u kunt deze ook zelf aanvullen en corrigeren.

#### <span id="page-10-2"></span>Onderhoud checklisten

In *Qu-Beheer* vindt u onder het tabblad *Tabellen* in het onderdeel *Qu-Notary* de optie *Checklisten*. Als u hierop klikt, opent het venster *Tabel checklisten* waarin u de checks kunt toevoegen en onderhouden:

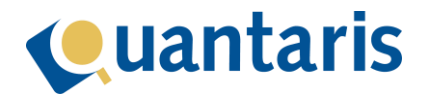

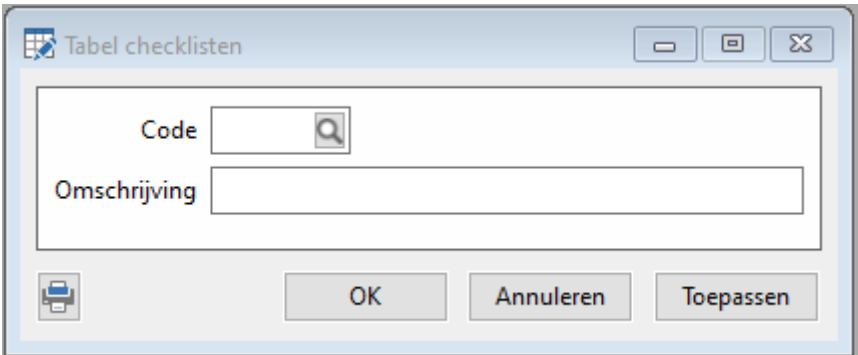

#### <span id="page-11-0"></span>Taken checks aan zaaksoorten

In het venster *Qu-Notary checklist* kunt u checks koppelen aan zaaksoorten. Hiermee bepaalt u of de checks bij een bepaalde zaak te gebruiken zijn. U opent dit venster in het tabblad *Algemeen*, bij het onderdeel *Qu-Notary* door te klikken op *Checks*.

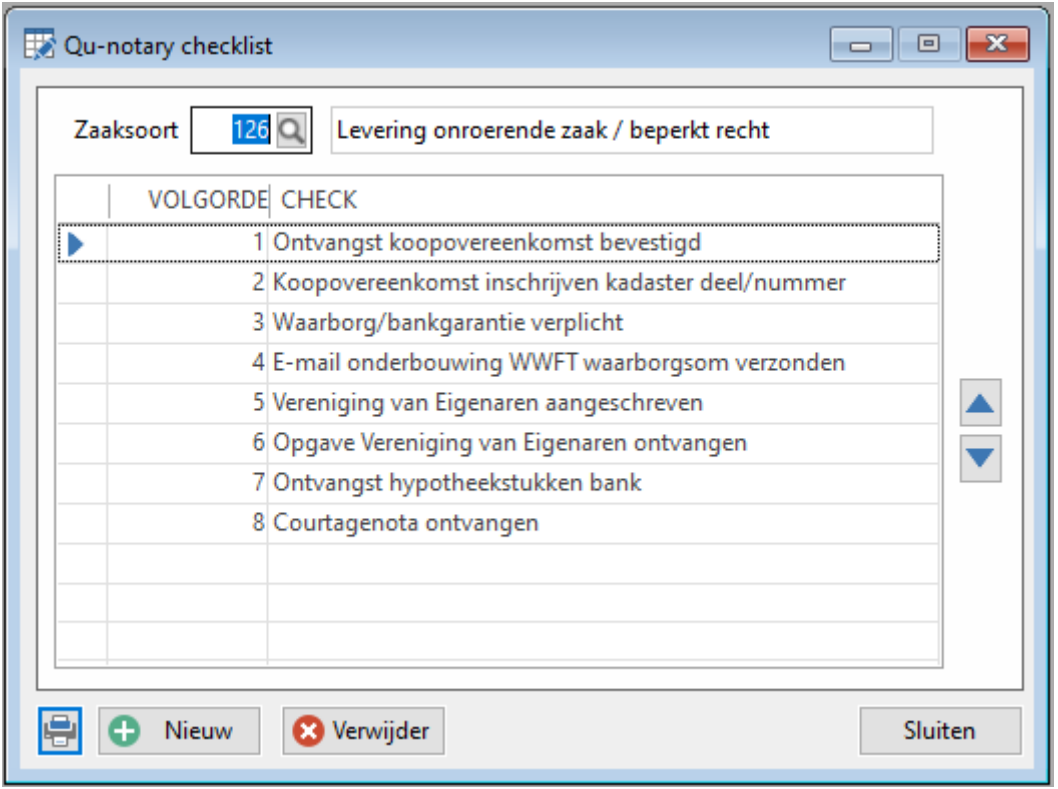

Selecteer eerst de zaaksoort in de keuzelijst bij *Zaaksoort*. Klik op de knop *Nieuw* en u kunt direct één of meer checks aan de zaaksoort koppelen. Met de knop *Verwijder* kunt u de actieve check (die achter het blauwe pijltje staat) verwijderen.

#### <span id="page-11-1"></span>Instellingen

Naast het maken van modellen en het koppelen van taken en checks zijn er nog een paar kantoor specifieke instellingen. U vindt deze instellingen in het scherm *Parameters* welke u vindt onder het tabblad *Algemeen* in het onderdeel *Applicatie*. Klik op *Parameters* en vervolgens op het plusteken voor *Qu-Notary*. Hier ziet u de volgende instellingen:

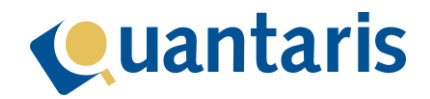

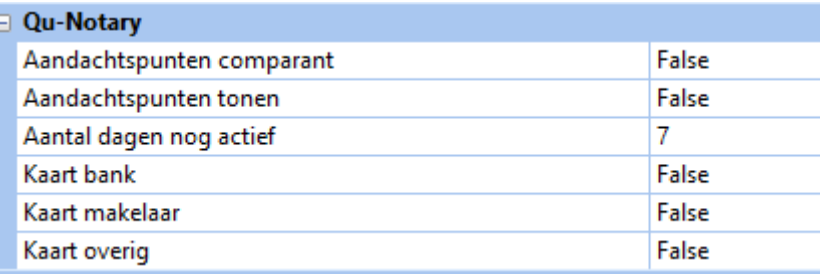

#### **1.** *Aandachtspunten comparant/aandachtspunten tonen*;

als beide opties op *True* staan, worden in de Qu-Notary cockpit de aandachtspunten van alle partijen getoond. Aandachtspunten betreffen onder andere een ongeldige BRP, de aanwezigheid van curatele of insolventie of de indicatie dat er nog PEP check is uitgevoerd.

Als alleen *Aandachtspunten comparant* op *True* staat, worden alleen de aandachtspunten getoond van comparerende partijen.

Als beide opties op *False* staan, worden alléén aandachtspunten getoond die door medewerkers zijn ingevoerd.

#### 2. *Aantal dagen nog actief*;

in de Qu-Notary cockpit kunnen zaken gefilterd worden op basis van de aktedatum. Indien deze parameter is ingevuld, zal aan de hand van het aantal dagen de zaak nog als actief worden gezien. Als de aktedatum dus is verstreken en het aantal dagen staat op 7, zal de zaak in de cockpit bij de filter *Actieve zaken tonen* tot 7 dagen na passeren nog zichtbaar blijven.

#### 3. *Kaart bank*;

als deze optie op *True* staat, kunt u tijdens de Qu-Notary flow partijen toevoegen uit de kaartenbak *bank*.

#### 4. *Kaart makelaar*;

als deze optie op *True* staat, kunt u tijdens de Qu-Notary flow partijen toevoegen uit de kaartenbak *makelaar*.

#### 5. *Kaart overig*;

als deze optie op *True* staat, kunt u tijdens de Qu-Notary flow partijen toevoegen uit de kaartenbak *overig*.